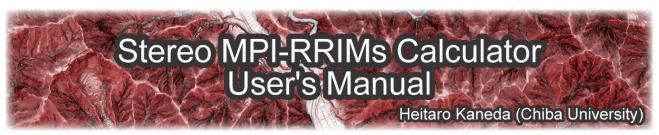

### ver. 181020

The Stereo MPI-RRIMs calculator is a set of simple programs (Windows and Macintosh executable files) that calculate RGB color values of stereopaired morphometric protection index (MPI) red relief image maps (Stereo MPI-RRIMs); our proposed visualization of digital elevation models (DEMs) that is refined from an original red relief image map (RRIM; Chiba et al., 2007; 2008) to better fit to active-fault and other geomorphological studies. Unlike most often used shaded relief maps or slope maps, both of which only represent one aspect of topography, Stereo MPI-RRIMs allow simultaneous expression of the three important aspects of three dimensional morphology (elevation, slope, convexity/concavity) and would aid in more complete interpretation and mapping of small geomorphic features in the context of larger topography.

### **Password protection**

Stereo MPI-RRIMs can be used only for academic purposes because RRIM visualization is a patentprotected (but open to academic use) technology of the Asia Air Survey Co., Ltd. in several countries (Japan, USA, China, and Taiwan). Unzipping the downloaded calculator file thus requires a password, which is provided on request by contacting Heitaro Kaneda at kaneda at faculty.chiba-u.jp.

### Hardware and software requirement

- (1) Windows or Macintosh PC
- (2) 64 bit operating system (OS)
- (3) 8 GB or larger random access memory (RAM)
   4 GB or larger for just creating non-stereopaired M-RRIM
- (4) Sufficient disc space
  - preferably 20 GB or larger if you deal with very large DEMs of over 10,000 by 10,000 cells.
- (5) Geographical information system (GIS) software such as QGIS or ArcGIS.

### Calculable data size

Because of memory (RAM) constraint, the program package is designed to handle DEMs up to 18,000 by 18,000 cells in size. A larger DEM needs to be split into small DEM tiles before calculation, although we believe that the size limit is large enough in most cases. When you produce increased-resolution Stereo MPI-RRIMs, the maximum DEM size is ~6000 by ~6000 cells.

### GIS software version tested

As for GIS software, we tested QGIS 2.1.6.1 and 3.0.1 and ArcGIS (ArcMap) 10.4.1, all of which are Japanese versions.

# **Calculation flow**

The program package consists of two executable files. The **MRRIMCAL** executable file calculates color values of an (non-stereopaired) MPI-RRIM from a DEM with ESRI ASCII raster format, and **STEREOCAL** executable file calculates color values of Stereo MPI-RRIMs (for right and left eyes) from the output files of MRRIMCAL. For closer examination of geomorphic features in a limited area, STEREOCAL has an option of producing Stereo MPI-RRIMs with the increased resolution by a factor of three. The color value files can be converted to tiff raster images by using GIS software such as QGIS or ArcGIS.

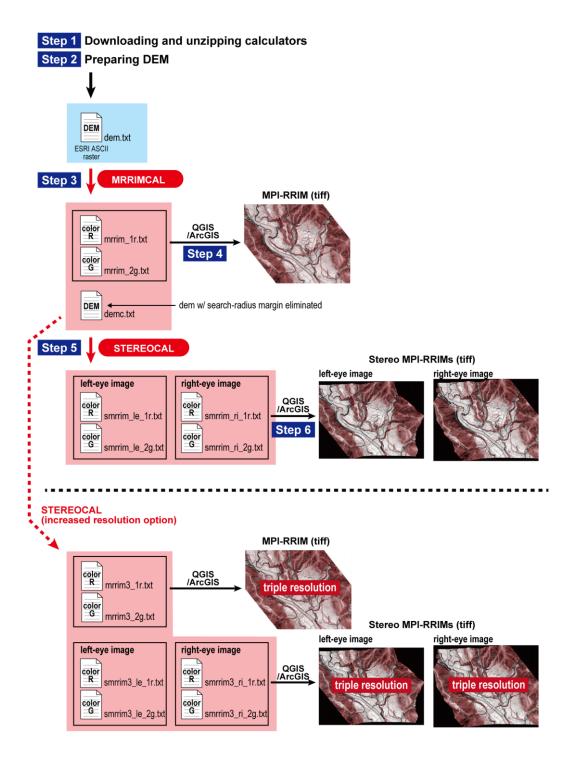

## Step 1 Downloading and unzipping calculators

1-1 Download the calculator zip file either for Windows or Mac from the web site below.

http://www-es.s.chiba-u.ac.jp/~kaneda/mrrim

- 1-2 Send an e-mail to kaneda at faculty.chiba-u.jp with the information below and get a password.
  - (1) name
  - (2) position
  - (3) affiliation
  - (4) purpose of using Stereo MPI-RRIMs calculator
- 1-3 Unzip the downloaded file with the password, and you will find a pair of executable files (MRRIMCAL\_XX.exe and STEREOCAL\_XX.exe; XX is version numbers) in "StereoMRRIMCAL" folder. Executable files for Mac have no extension.

# Step 2 Preparing DEM

2-1 Prepare a DEM of an area of your interest and convert it to **ESRI ASCII raster format** with your GIS software. **Note that the DEM should be defined by Cartesian** (**x**, **y**) **coordinates in meters, not latitude and longitude**.

## 🕺 QGIS

Raster > Translate (convert format) > select "Arc/Info ASCII Grid" on "Ouput file"

I ArcGIS

ArcToolbox > Conversion toolbox > From Raster toolset > Raster to ASCII

- ! A DEM larger than ~18,000 by ~18,000 cells needs to be split into small DEM tiles beforehand.
- 2-2 Move the ASCII DEM file into "StereoMRRIMCAL" folder and rename it as "**dem.txt**." In Mac environment, move the two executable files as well as the ASCII DEM file to your Home folder and rename the DEM file as "dem.txt".
  - ! You need to change the extension to ".txt" if your DEM has the extension ".asc."

#### **Details of DEM splitting**

In splitting a very large DEM into tiles that can be dealt with the calculator, you need to be aware that MPI-RRIM produced from a DEM will be slightly smaller in area than the original DEM. This is because MPI-RRIM production requires calculation of "wideness of sky" (morphometric protection index; MPI) within a given search radius, and so MPI-RRIM cannot be produced where distance from a margin of the target area is smaller than the search radius. For example, if you have a DEM of 4000 by 3000 cells and you set a search radius of 30 cells in calculation, then you will have an M-RRIM with a size of 3940 by 2940 cells. For this reason, you need to split into tiles that overlap by twice the search radius each other in order to produce MPI-RRIMs that collectively constitute a seamless MPI-RRIM.

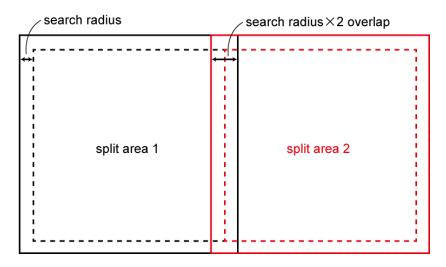

#### How to split a DEM into overlapping tiles

### 🕺 QGIS

As far as we know, there is no tool in QGIS that allow splitting into overlapping rasters, unfortunately (gridSplitter plugin does not support overlapping tiles). If you only use QGIS, manually clip a large DEM with Raster > Extraction > Clipper.

### ArcGIS

ArcToolbox > Data Management > Raster > Raster Processing > Split Raster On Split Raster panel

> select a DEM you want to split on "Input Raster"

> select a proper folder in which split DEMs are saved on "Output Folder"

> type "Output Base Name"

> select "SIZE\_OF\_TILE" on "Split Method"

> type proper numbers on "X coordinate" and "Y coordinate" of "Size of Output Rasters (optional)"

> click "Other Options"

> type a proper number (= twice the search radius in grids) on "Overtlap (optional)"

> select "PIXELS" on "Units (optional)

> click "OK".

# Step 3 Calculation of MPI-RRIM (MRRIMCAL)

- 3-1 Double click **MRRIMCAL\_XX** executable file. Command Prompt (Terminal in case of Mac environment) launches and begins to read the DEM. When finished (takes a while if the file is large in size), information of number of columns, number of rows, and cell size appear along with the message "input calculation radius in number of cells (standard value = 30)." Type calculation radius (try 30 cells if you have no preference) and hit Enter key.
  - ! MRRIMCAL is to read the text file named "dem.txt" in the folder in which MRRIMCAL.exe is present. In Mac environment, it is to read the file in your Home folder.
  - ! Check the below items when the Command Prompt (Terminal) window erroneously closed.

## When Command Prompt (Terminal) window erroneously closed... (MRRIMCAL)

- make sure that your DEM file is named as **dem.txt** and saved in the folder in which MRRIMCAL is present. In Mac, make sure that DEM and MRRIMCAL files are saved in your **Home folder**.
- make sure that RAM of your PC or Mac is  $\geq$  4 GB.
- make sure that there is enough disc space in your computer.
- make sure that your DEM is **smaller than ~20,100 by ~20,100 cells** in size.
- if the calculator does not work even though there is no problem in the above items, contact Heitaro Kaneda at kaneda at faculty.chiba-u.jp with your DEM text file.
- 3-2 The message "input gamma stretch value for MPI (black; standard value = 1.0)" appears. Type gamma stretch value for morphometric protection index (MPI) (try 1 if you have no preference) and hit Enter key. The message "input gamma stretch value for slope (red; standard value = 0.8)" follows. Type gamma stretch value for slope (try 0.8 if you have no preference) and hit Enter key. The program starts calculation.

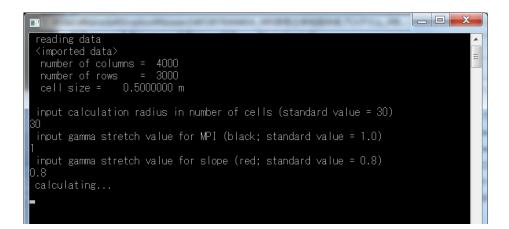

- 3-3 When finished, "Calculation completed" message appears along with calculation time, and you will find the following four text files created in "StereoMRRIMCAL" folder (Home folder in Mac):
  - mrrim\_1r.txt: red color (R of RGB) value file of MPI-RRIM
  - mrrim\_2g.txt: green color (G of RGB) value file of MPI-RRIM
  - demc.txt: DEM file with search-radius margin eliminated
  - **log\_mrrimcal.txt:** calculation log file with information of data size, cell size, calculation parameters, start time, calculation time etc.
  - ! There is no blue color (B of RGB) value file because G and B share a common value in MPI-RRIMs.
  - ! The demc.txt is an intermediate product necessary for producing Stereo MPI-RRIMs.
  - ! <u>Example of calculation time</u>:

CPU: Intel Core i7-6600U 2.6 GHz (RAM: 16 GB) 4000 by 3000 cells, search radius = 30 cells: ~2.5 min 6000 by 6000 cells, search radius = 30 cells: ~8.5 min 18000 by 18000 cells, search radius = 30 cells: ~75 min

#### Details of gamma stretch values

A gamma stretch value is an exponent for the conversion equation from MPI or slope parameters to integer color values that range from 0 to 255 (gamma stretch value of 1 means a linear equation). In most cases, 1.0 and 0.8 should be appropriate. You can change these values when the produced MPI-RRIM turns out to be too thin- or thick-colored although colors can be tuned also at later step on GIS software. For both MPI (white-black) and slope (white-red), smaller gamma stretch values (< 1) lead to thicker-colored M-RRIMs whereas larger gamma stretch values (> 1) produce thinner-colored images.

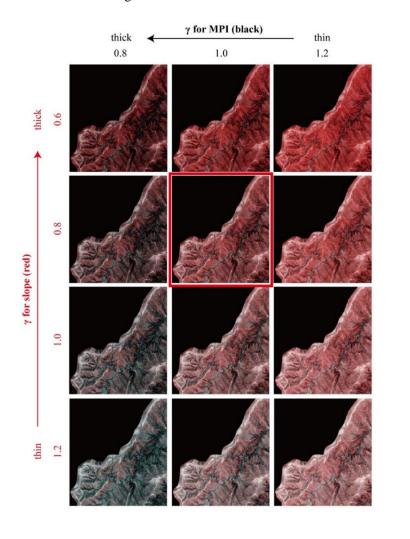

## Step 4 MPI-RRIM visualization and exportation with GIS software

You can visualize and export the created text files as an MPI-RRIM either with QGIS or ArcGIS (and probably other GIS software). We recommend to use QGIS because the procedure is simpler and faster, and the final product is a single tiff file with information of both coordinates and coordinate reference system (CRS) incorporated, rather than tiff and world file (tfw) that lack information of CRS.

## 🦉 QGIS

4-Q1 Raster > Miscellaneous > Build Virtual Raster (Catalog)

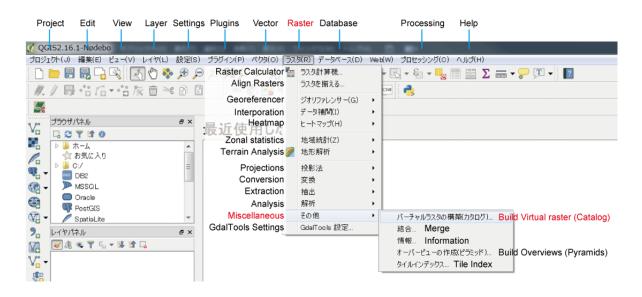

On Virtual Raster panel,

- > select mrrim\_1r.txt and mrrim\_2g.txt simultaneously using Shift key on "Input files"
- > select a proper location to save and type a virtual raster (vrt) file name such as "mrrim"
- > select a proper coordinate reference system on "target CRS" such as "JGD2000 / Japan Plane Rectangular CS #"
- > check "Separate" and "Load into canvas when finished"
- > click "OK."
- ! Runtime Error (wrapped C/C++ object of type QCheckBox has been deleted) messages may appear, but you can ignore this. Just close the windows.

4-Q2 Yellowish image appears on the main panel. Close the Virtual Raster panel.

On Layer Styling panel on the right,

- > select "Band 2" on "Blue band"
- > select "No Enhancement" on "Contrast enhancement"
- > click "Apply."
- ! Shown is the raw MPI-RRIM calculated by the program. You can tune the colors of MPI-RRIM at this step by using Layer Styling panel.

- 4-Q3 MPI-RRIM appears. Select the vrt file (mrrim.vrt) on the Layers panel on the left > right-click > Save As...
  - On Save as... panel,
  - > check "Rendered image" radio button
  - > select "Geo Tiff" on "Format"
  - > select a proper location to save and type a file name (such as mrrim.tif)
  - > click "OK".
- 4-Q4 A single geotiff file is created.
- ! The virtual raster (vrt) file produced at Step 4-Q1 is no longer necessary when you successfully produce tiff file.

## ArcGIS

- 4-A1 Drag and drop **mrrim\_1r.txt** and **mrrim\_2g.txt** onto ArcMap main panel. It takes a while and the images of these two files appear.
- 4-A2 ArcToolbox > Data Management > Raster > Raster Processing > Composite Bands On Composite Bands panel,

> select mrrim\_1r.txt, mrrim\_2g.txt, and mrrim\_2g.txt in this order on "Input Rasters".

> select a proper location to save and type the file name such as "mrrim" on "Output Raster"
> click "OK".

| くコンポジットバンド (Composite Bands)                                 |                   |             | X |   |
|--------------------------------------------------------------|-------------------|-------------|---|---|
| 入力ラスター Input Rasters                                         |                   |             | ^ | ^ |
|                                                              | •                 | 6           |   |   |
| mrrim_1 r.txt mrrim_2gtxt  in the order of R,G,G mrrim_2gtxt |                   | +<br>×<br>↑ |   |   |
| 出力ラスター Output Raster<br>¥mrrim                               |                   |             |   |   |
|                                                              | < Hide  <br>ヘルプを: |             | • | - |

- 4-A3 MPI-RRIM appears, but the color of this image has been automatically modified by the software.
  Undo this color modification by right-clicking the MPI-RRIM file on the contents panel > Property
  > select "Symbology" tab > select "None" on "Type" and uncheck "Apply Gamma Stretch" in "Stretch" area.
  - ! Shown is the raw M-RRIM calculated by the program. You can tune the colors of M-RRIM at this step by using "Symbology" tab.
- 4-A4 To make a general raster image such as tiff, right-click the MPI-RRIM file on the contents window
   > Data > Export Data > check "Use Renderer", select a proper location to save, type a file name, select the format (such as TIFF) in the drop-down menu, and click "Save".
- 4-A5 A tiff file is created together with the world (.tfw) file.
- You can directly produce tiff at Step 4-A2 by adding ".tif" extension to Output Raster file name, but for unknown reason, this produces tiff with a pixel depth of 32 bit rather than 8 bit, which is not friendly to many environments. We therefore recommend the double-step procedure mentioned above.
- ! The MPI-RRIM file (ESRI GRID) produced at Step 4-A2 is no longer necessary when you successfully produce tiff file.

# Step 5 Calculation of Stereo MPI-RRIM (STEREOCAL)

- 5-1 Double click **STEREOCAL\_XX** executable file. Command Prompt (Terminal in case of Mac environment) launches and begins to read the output files of Step 3 (mrrim\_1r.txt, mrrim\_2g.txt, demc.txt). When finished (takes a while if the files are large in size), information of number of columns, number of rows, and cell (grid) size appear along with the message "input zenith angle of view point in degree (0-90; standard value = 10)." Type zenith angle (try 10 degrees if you have no preference) and hit Enter key.
  - ! Note that the number of columns and rows are slightly smaller than those of the original DEM by twice the search radius used to calculate the MPI-RRIM.
  - STEREOCAL is to read the text files named "mrrim\_1r.txt", "mrrim\_2g.txt", and "demc.txt" in the folder in which STEREOCAL.exe is present. In Mac environment, it is to read the files in your Home folder.
  - ! Check the below items when the Command Prompt (Terminal) window erroneously closed.

### When Command Prompt (Terminal) window erroneously closed... (STEREOCAL)

- make sure that there exists "mrrim\_1r.txt", "mrrim\_2g.txt", and "demc.txt" in the folder in which STEREOCAL is present. In Mac, make sure that the above files as well as STEREOCAL are saved in your Home folder.
- make sure that RAM of your PC or Mac is  $\geq$  8 GB.
- make sure that there is enough disc space in your computer.
- make sure that your DEM is smaller than ~18,000 by ~18,000 cells in size
- if the calculator does not work even though there is no problem in the above items, contact Heitaro Kaneda at kaneda at faculty.chiba-u.jp with your DEM text file.
- 5-2 The message "input vertical exaggeration (standard value = 2)" appears. Type vertical exaggeration (try 2 if you have no preference) and hit Enter key.
- 5-3 If the number of columns and rows are both smaller than 6700, the message "create increased(triple)-resolution Stereo MRRIMs? (y/n)" appears. Type "y" (yes) or "n" (no) (type "n" if you have no preference) and hit Enter key. The program starts calculation.

If the number of columns or rows is larger than 6700, the program starts calculation without showing the above message.

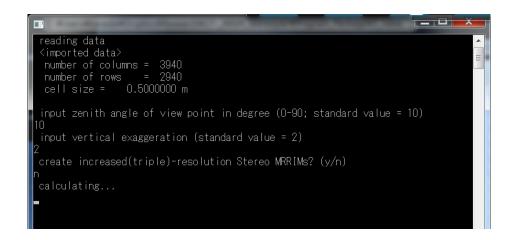

- 5-4 When finished, "Calculation completed" message appears along with calculation time, and you will find the following five text files created in "StereoMRRIMCAL" folder (Home folder in Mac):
  - **smrrim\_le\_1r.txt:** red color (R of RGB) value file of left-eye image of Stereo MPI-RRIMs
  - smrrim\_le\_2g.txt: green color (G of RGB) value file of left-eye image of Stereo MPI-RRIMs
  - **smrrim\_ri\_1r.txt:** red color (R of RGB) value file of right-eye image of Stereo MPI-RRIMs
  - smrrim\_ri\_2g.txt: green color (G of RGB) value file of right-eye image of Stereo MPI-RRIMs
  - **log\_stereocal.txt:** calculation log file with information of data size, cell size, calculation parameters, view-point altitude, start time, calculation time etc.

If you have chosen increased-resolution option, you will have the following seven files:

- mrrim3\_1r.txt: red color (R of RGB) value file of triple-resolution MPI-RRIM
- mrrim3\_2g.txt: green color (G of RGB) value file of triple-resolution MPI-RRIM
- smrrim3\_le\_1r.txt: red color (R of RGB) value file of left-eye image of Stereo MPI-RRIMs
- smrrim3\_le\_2g.txt: green color (G of RGB) value file of left-eye image of Stereo MPI-RRIMs
- smrrim3\_ri\_1r.txt: red color (R of RGB) value file of right-eye image of Stereo MPI-RRIMs
- smrrim3\_ri\_2g.txt: green color (G of RGB) value file of right-eye image of Stereo MPI-RRIMs
- **log\_stereocal.txt:** calculation log file with information of data size, cell size, calculation parameters, view-point altitude, start time, calculation time etc.
- ! <u>Example of calculation time</u>:
  - CPU: Intel Core i7-6600U 2.6 GHz (RAM: 16 GB)
    - 4000 by 3000 grids (or 1666 by 1000 grids with increased-resolution option): ~0.5 min 6000 by 6000 grids (or 2000 by 2000 grids with increased-resolution option): ~2.5 min 18000 by 18000 grids (or 6000 by 6000 grids with increased-resolution option): ~30 min

### Details of zenith angle and viewpoint setting

A zenith angle is defined as an angle that a line from a viewpoint to the center of a target area makes with a vertical line here. At the center of a target area, a parallax angle thus equals to twice the zenith angle. In STEREOCAL, viewpoints are always set just above the center of the western and eastern edges of the target area, so the height of the viewpoints depends on a width (lateral extent) of the target area and setting of a zenith angle. In case of a zenith angle of 10 degrees, for example, viewpoint height is ~11,000 m (~11 km) when a width of the target area is 2000 m, and ~110,000 m (110 km) when the width is 20,000 m.

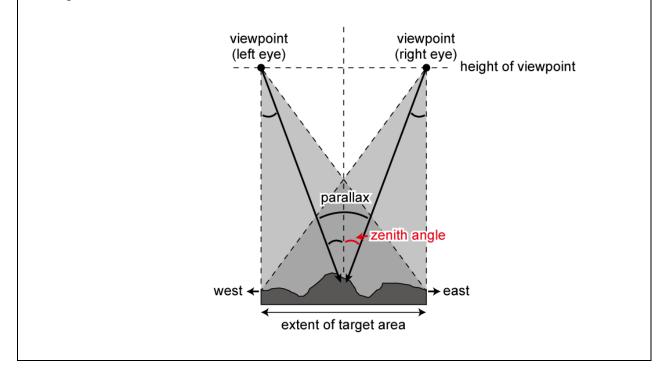

## Step 6. Stereo MPI-RRIM visualization and exportation with GIS software

- 6.1 Visualize the output files from STEREOCAL and export as tiff files by the same procedures described at Step 4.
- 6.2 Delete all the text files in "StereoMRRIMCAL" folder (Home folder in Mac).
- ! Stereo MPI-RRIMs have coordinates, but the locations are not strictly accurate because scales are not uniform in these images. The coordinates are tentatively given so that the lower-left (southwestern) corner of the images coincide with that of the non-stereopaired MPI-RRIM.

## Appendix

## How to view stereopaired images on a computer monitor

In order to take full advantage of Stereo MPI-RRIMs, we strongly recommend viewing the stereopaired images on a computer monitor, preferably on a large one, by using **software** that allows to show, move, enlarge, or reduce the two images simultaneously as well as a wearable or handheld **stereoscope** that supports stereoviewing on a large monitor.

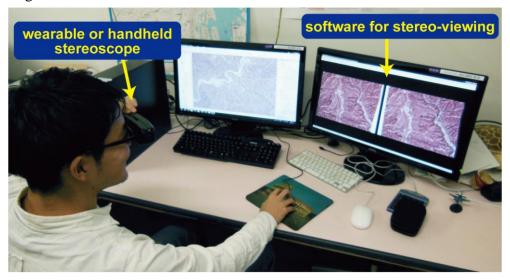

### Software

Our recommendation is free software "**StereoPhoto Maker**", which is available at: http://stereo.jpn.org/eng/stphmkr/index.html

Be sure to download "StereoPhoto Maker 64 bit" so that you can deal with very large stereopaired images.

### Quick tour:

- 1) Launch StereoPhoto Maker.
- 2) File > Open Left/Right Images > select left and right images
  - it takes a while if the images are large in size, but once they are open, operations are relatively smooth and fast.
- 3) Stereoscopically view the two images, preferably with a handheld stereoscope.
  - if you view them with naked eyes, adjust the size of the StereoPhoto Maker window so that a distance between the two images is 6–7 cm, a general distance between two eyes. There is no need to do so if you can stereo-view by the cross method (see left and right images with your right and left eyes, respectively).
  - if the topography is flipped, exchange the two images by clicking Swap Left/Right icon equal set = 0.
- 4) Just enlarge and reduce the images with a mouse wheel, and move with a mouse as you like.
  - As you enlarge images, you will have difficulty in stereo-viewing because of positional mismatch between the images. When that happens, click Alignment Mode icon # (or ctrl + A) and locate crosshairs at the same position in the both images.

- When the images are large in size, too much expansion causes very slow operation. The simplest way to avoid this problem is to simply clip the area of your interest from the both images with an image-editing software such as Photoshop, and reload and stereo-view the clipped images with StereoPhoto Maker.

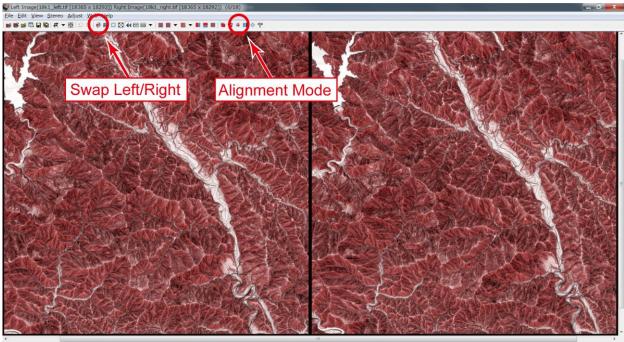

 Img. Size after Align.[18215 x 18192]
 Position Alignment(x=150
 Display Image Size[1092 x 1091]
 Zoom(6 %)

### Stereoscope

We believe that the best one is **Pocket 3Dvu** of Berezin Stereo Photography Products. A pair of small horizontal periscopes in this wearable stereoscope creates the situation in which the distance between your eyes is virtually expanded, and so you can stereo-view the images even on a projection screen. Angle of mirrors in the periscopes can be adjusted by an adjuster slider on the top of the device to fit to the monitor size and a distance to the monitor. The viewer can be purchased from the web site below and costs 29.95 USD excluding tax and shipping.

http://www.berezin.com/3d/pocket\_3dvu.htm

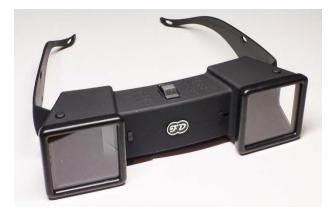

Japanese users can also choose **Stereo-mirror Viewer** of Kokon Shoin Co. Ltd. This handheld stereoscope has similar structure and mechanism to the Pocket 3Dvu but is not wearable and has a bit smaller field of view. The Stereo-mirror Viewer costs 4000 JPY excluding tax and shipping and can be purchased only in Japan as the store does not ship abroad.

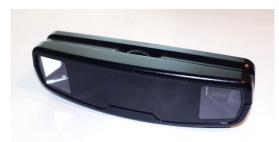